## **HOW TO ADD A DEPENDENT** IN YOUR GUIDESTONE EMPLOYER ACCESS PROGRAM

Using your GuideStone Employer Access® Program (EAP) is a fast and efficient way to streamline your everyday administrative tasks. These tutorials are designed to provide step-by-step instructions for some of the mostused functions in EAP.

This tutorial outlines how to add a dependent to an existing employee's coverage in EAP. It is important to keep dependent information updated to ensure all of the employee's dependents are included in the appropriate coverage.

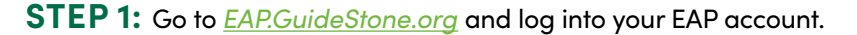

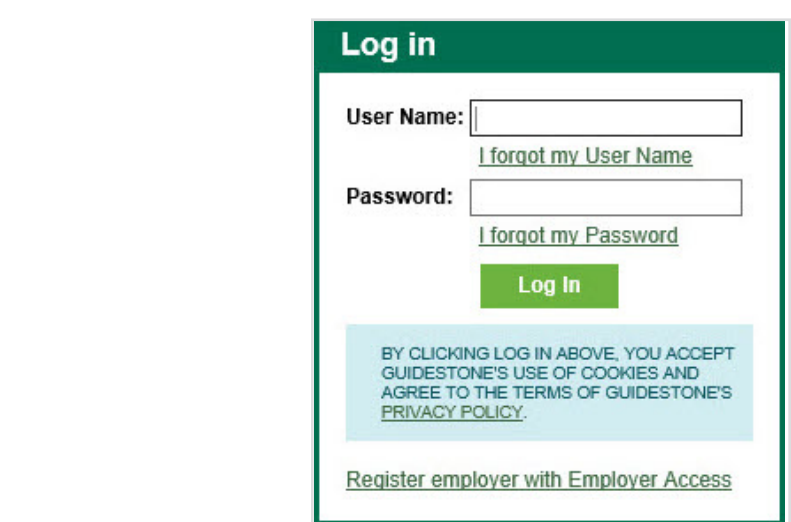

**STEP 2:** Select "Employees" from the main toolbar.

Ý

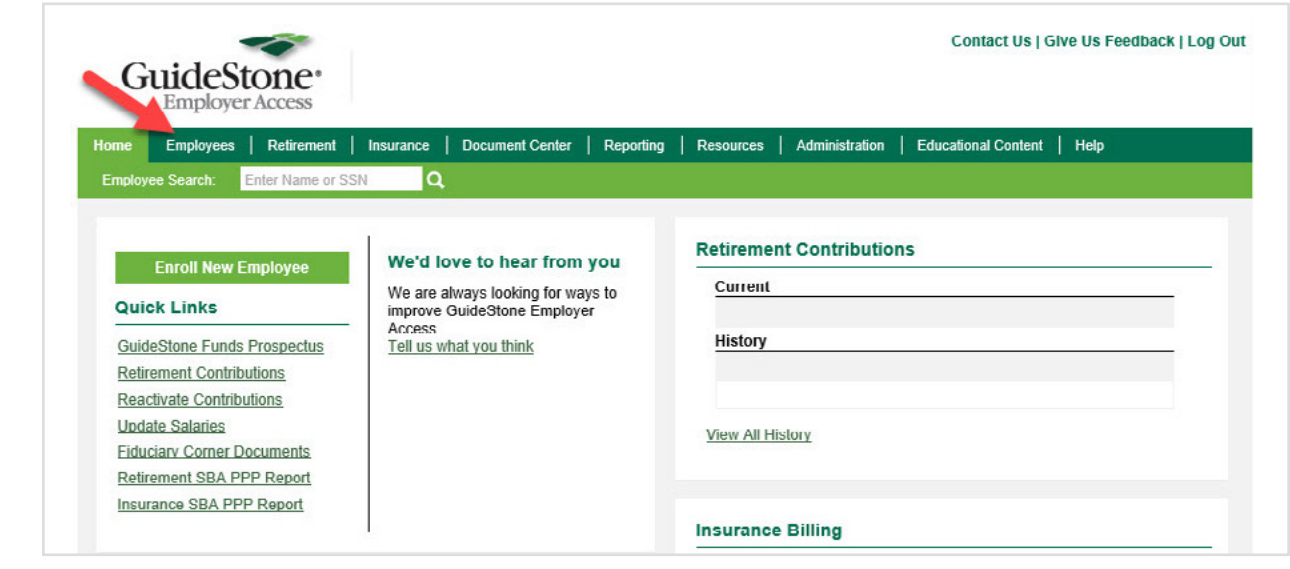

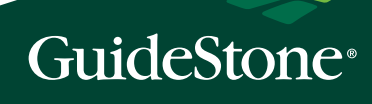

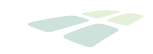

**STEP 3:** Select the employee's name from the roster.

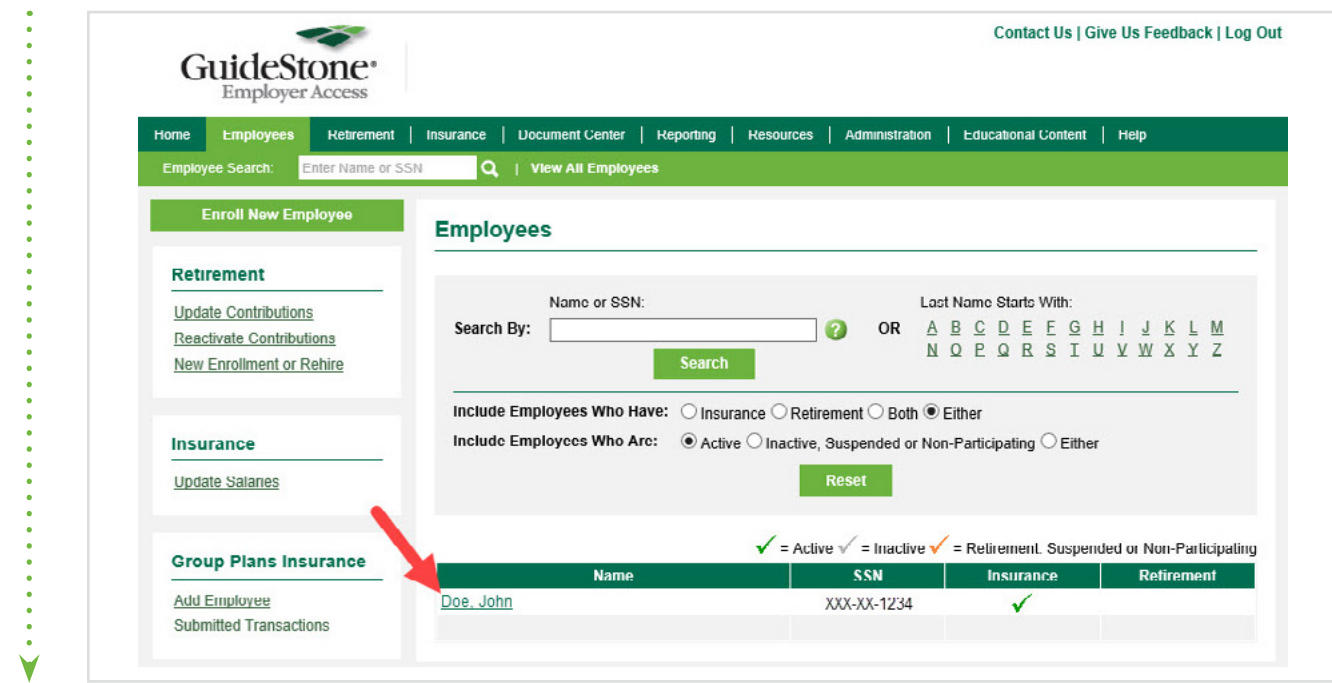

**STEP 4:** In the Group Plans Insurance box, select "Add Dependent".

V

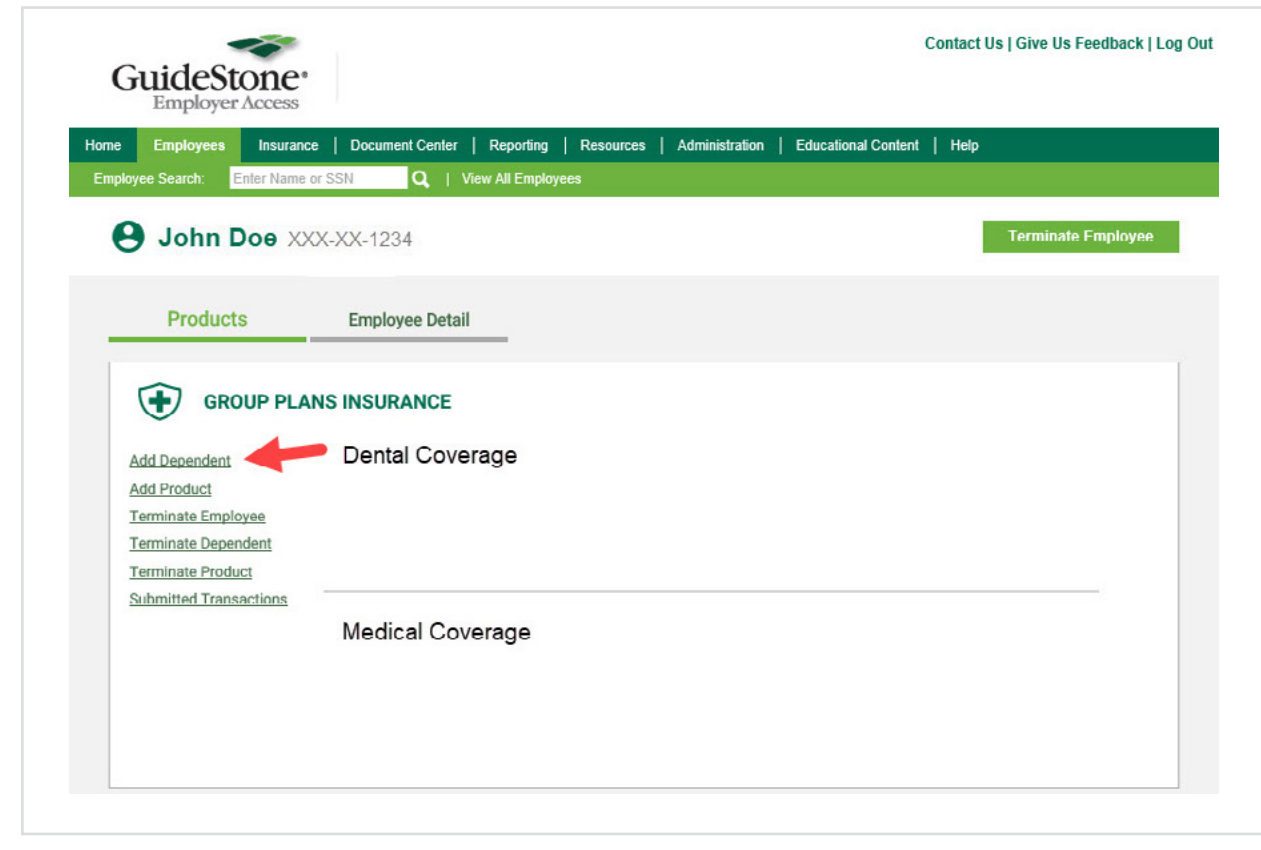

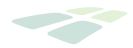

**STEP 5:** Complete the requested dependent information and select "Next".

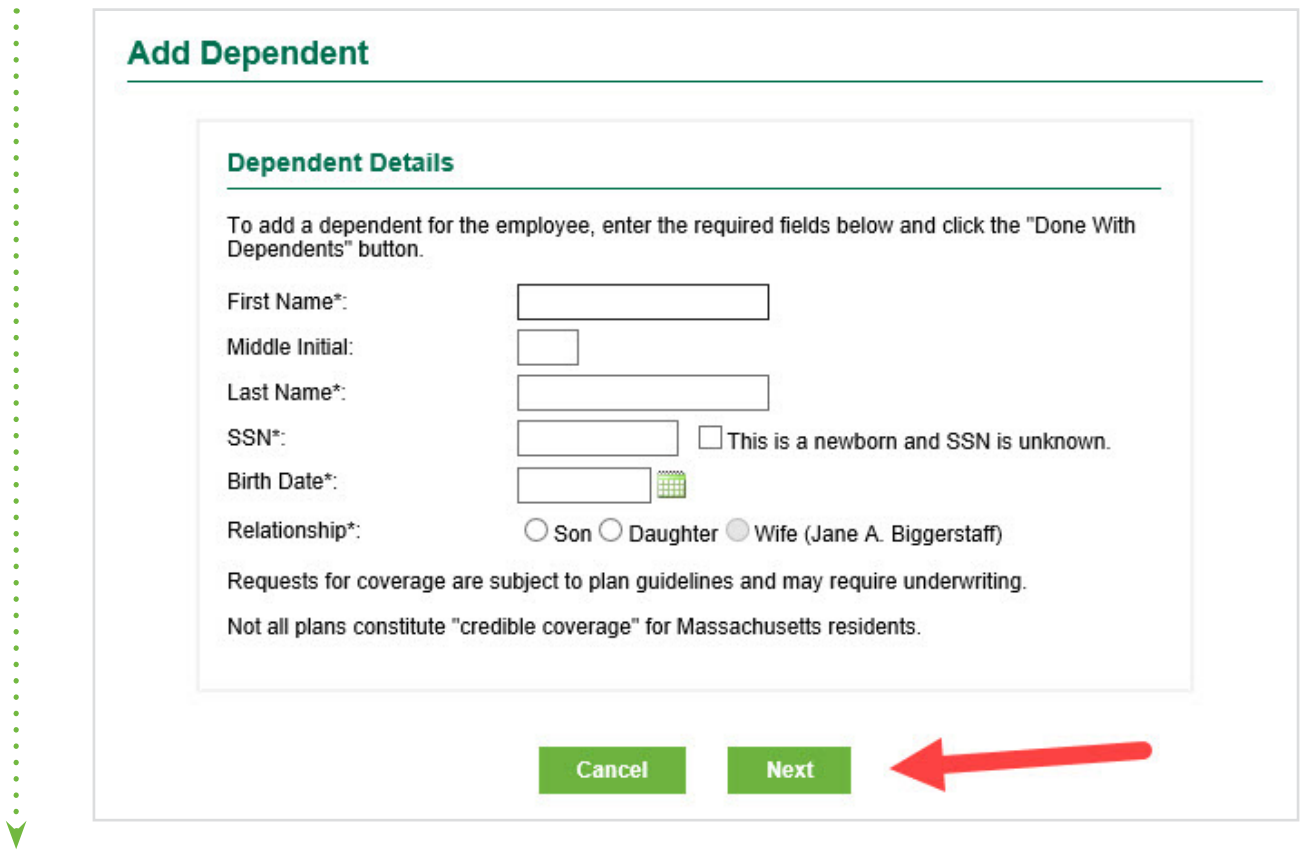

**STEP 6:** Select all products you will be adding for the new dependent and select "Next".

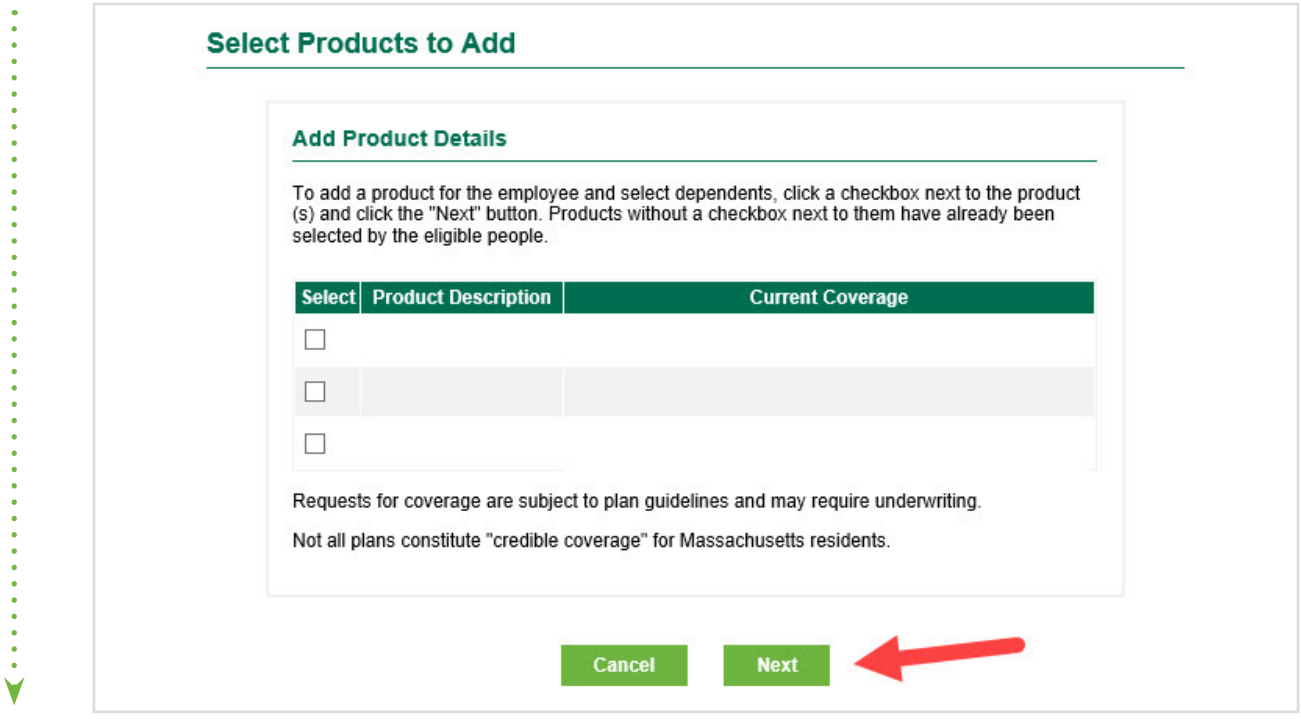

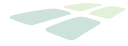

**STEP 7:** Complete the requested information and check the new dependent's name. If applicable, please also check the box underneath the dependent's name and provide the required notice to your employee. Select "Next".

If you selected the check box due to a qualifying event, complete the requested information verifying the event and select "Next".

Please note: The qualifying event date cannot be a future date when you are enrolling online through EAP.

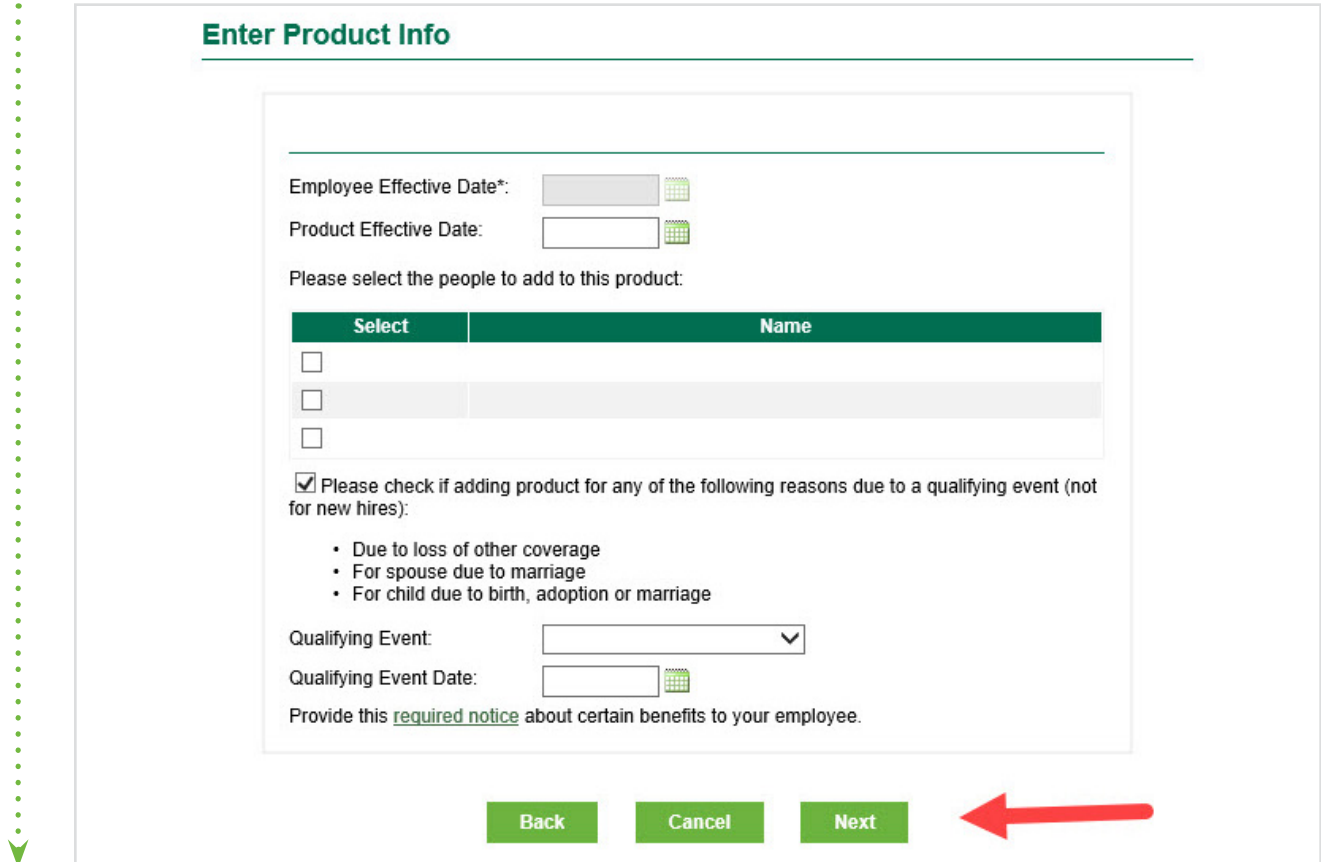

**STEP 8:** Review the dependent's information and if it is all correct, select "Submit".

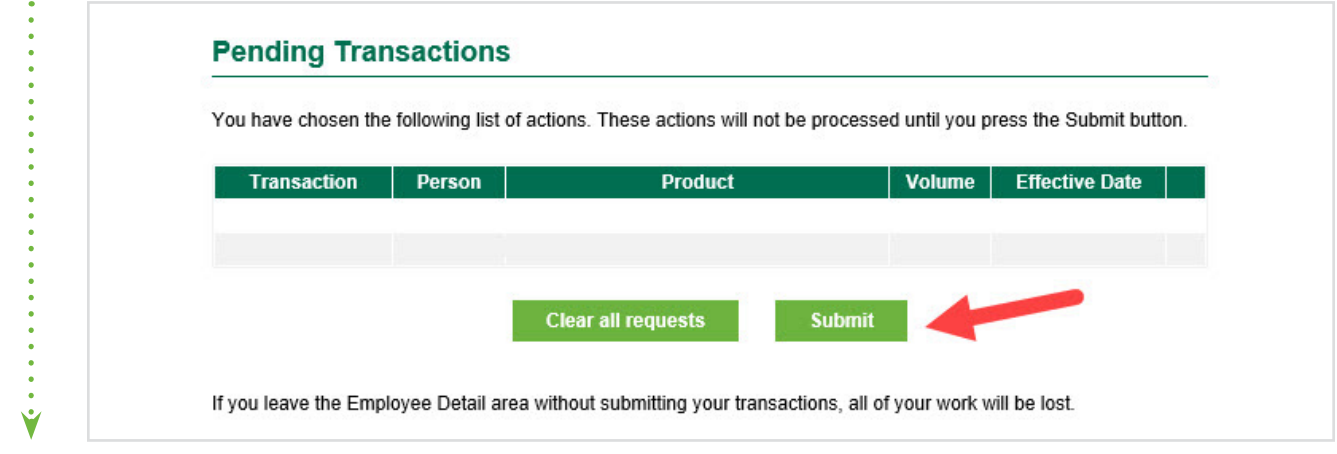

## **CONGRATULATIONS!**

You've successfully added a dependent to your Group Plans coverage!